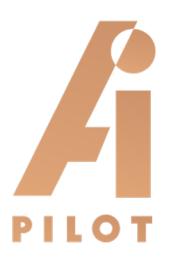

## AUTOPILOT™ QUICK START GUIDE

AutoPilot™

| Company :      | A.I.Pilot GmbH                   | Issue : | Revision R1 |
|----------------|----------------------------------|---------|-------------|
| Location :     | Hohenstein-Ernstthal,<br>Germany | Date :  | 19-08-2019  |
| Project Name : | -                                | Pages : |             |
|                |                                  |         |             |

© 2019 A.I.Pilot GmbH. All rights reserved. Under copyright laws, this document may not be copied, in whole or in part, without the written consent of A.I.Pilot GmbH.

Other company and product names mentioned herein are trademarks of their respective companies. Mention of third-party products is for informational purposes only.

# AutoPilot<sup>™</sup>- Quick Start Guide

- 1. Connect AutoPilot™ to your local network
- 2. Connect the 5V power supply and put the AutoPilot™ into operation
- 3. Navigate in your browser (Chrome, Firefox, Safari) to the following homepage: <u>https://setup.aeotec.com</u> (Fig. 1)

| Development Sample | Development Sample |
|--------------------|--------------------|
| ID: *b97e          | ID: *2f9b          |
| IP: 192.168.0.4    | IP: 169.254.69.113 |
| Version: 0.5.1     | Version: 0.4.0     |
| Setup              | Setup              |
| Setup              | Setup              |
|                    |                    |
|                    |                    |
|                    |                    |
|                    |                    |
|                    |                    |
|                    |                    |
|                    |                    |
|                    |                    |
|                    |                    |
| EOTEC              |                    |
|                    |                    |
| 00700              |                    |

Fig. 1: Homepage: https://setup.aeotec.com

- 4. There you will find one of the following two possible variants. Continue with the corresponding instructions:
  - a. Only one AutoPilot<sup>™</sup> was found in your local network:
     → You will be redirected to <u>https://id.aeotec.com</u> (Figs. 2 and 3)
  - b. Several AutoPilot<sup>™</sup> Gateways were found in your local network:
     → From the list of available AutoPilot<sup>™</sup> gateways, select the one you want to set up.
     → Click on Setup (Fig. 1)

If your AutoPilot<sup>™</sup> is not yet visible, reload the page. If necessary, check the Ethernet connection and restart the device by disconnecting it from the power supply for a short time.

To register via the AEOTEC ID, the address <u>https://home.aeotec.com</u> can also be used as an alternative to <u>https://id.aeotec.com</u>.

|                            | CONFIDENTIAL |             |
|----------------------------|--------------|-------------|
| AIP-QSG-001-ZIP_GW_EN.docx |              | Page 2 of 6 |

#### AIP-QSG-001-ZIP\_GW\_EN.docx

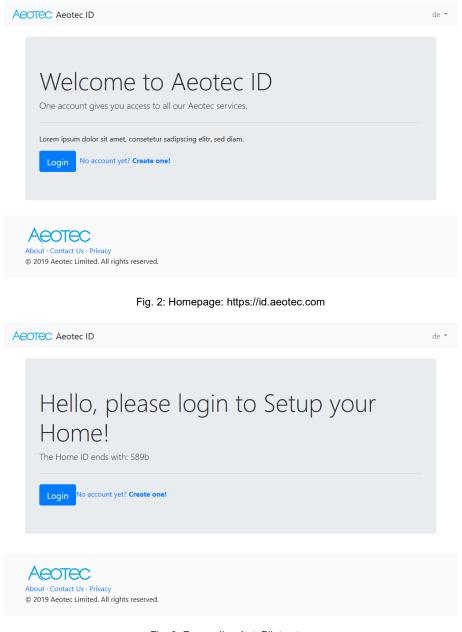

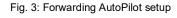

- 5. Login to AEOTEC ID (Fig. 2) to connect the AutoPilot™ to your account
  - a. You already have an Aeotec ID Account?
     → log in (Fig. 6)
     → Forwarding to the Setup/Connect Dialog (Fig. 7)
  - b. You don't have an account yet?
    - → Click on **No account yet? Create one!** (Fig. 2 and 3)
    - $\rightarrow$  After the successful creation of a new Aeotec ID account (Fig. 4), an e-mail verification is performed (Fig. 5).
    - → Forwarding to the **Setup/Connect Dialog** (Fig. 7)

|                            | CONFIDENTIAL |                           |
|----------------------------|--------------|---------------------------|
| AIP-QSG-001-ZIP_GW_EN.docx |              | Page <b>3</b> of <b>6</b> |

### AIP-QSG-001-ZIP\_GW\_EN.docx

•

| First name       |  |
|------------------|--|
| First name       |  |
| Last name        |  |
| Last name        |  |
| E-Mail           |  |
| Enter email      |  |
| Password         |  |
| Password         |  |
| Password confirm |  |
| Password confirm |  |

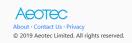

Fig.4: AEOTEC ID - create new account

| Aeotec ID                                                                                                    |
|----------------------------------------------------------------------------------------------------|
| Hello!<br>In order to use the application, please verify your email address.<br>Activate your account                                                                                                    |
| Thank you for using our application!<br>Regards,<br>Aeotec ID                                                                                                    |
| If you're having trouble clicking the "Activate your account" button, copy and paste the URL<br>below into your web browser:<br>https://id.aeotec.com/api/v1/auth/verify/6cd578cabd7d1b6cf131e9220e8c4c11513c13e22<br>expiress1564483669Rsignature=87206c62a692aed190c4c89f68c39bf5649d3ec7edd5950c3a6<br>edd1bbca4edf5 |
| © 2019 Aeotec ID. All rights reserved.                                                                                                    |

 CONFIDENTIAL
 Page 4 of 6

Fig. 5: E-mail validation

•

| Aeotec                                        |  |  |  |
|-----------------------------------------------|--|--|--|
| E-Mail                                        |  |  |  |
| Password                                      |  |  |  |
| •••••                                         |  |  |  |
| □ Remain signed in?                           |  |  |  |
| Login                                         |  |  |  |
| Don't have an account? Create an account here |  |  |  |
| Fig. 6: AEOTEC ID login                       |  |  |  |

- 6. Click Connect to connect AutoPilot<sup>™</sup> to your Aeotec ID account (Fig. 7)
  - → You will then be redirected directly to the interface of AutoPilot™

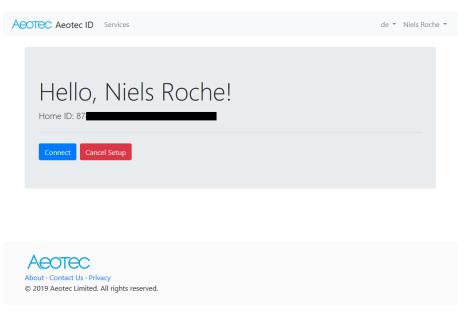

Fig. 7: Connect Dialog

|                            | CONFIDENTIAL |                           |
|----------------------------|--------------|---------------------------|
| AIP-QSG-001-ZIP_GW_EN.docx |              | Page <b>5</b> of <b>6</b> |

•

- 7. Follow the steps to configure the User Box (Fig. 8)
  - $\rightarrow$  Assign password (etc.)
  - $\rightarrow$  Click  $\checkmark$  Submit to complete the process

|            | Welcome to your AutoPilot                                                                                                    |
|------------|----------------------------------------------------------------------------------------------------|
| characters | d to set the password for the admin user. (minimum 8<br>long and should contain at least one number (0-9),one<br>=z_A-Z) and one special character(@\$\$+.,::/{}<br>#?^`^****&)) |
| Gateway i  | p address: 192.168.0.7                                                                                                    |
| Select lan | guage:                                                                                                    |
| Login: adr | nin                                                                                                    |
| *Insert ne | ew password:                                                                                                    |
| *Retype p  | bassword to confirm:                                                                                                    |
|            |                                                                                                    |
| Email:     |                                                                                                    |
|            |                                                                                                    |
|            | rrovide the email address in case you loose your password. Also<br>to additional features e.g. CloudBackup.                                                                      |
|            | ✓ Submit                                                                                                    |

Fig. 8: AutoPilot – Initialization setup

Your AutoPilot<sup>™</sup> has now been successfully initialized, use the short introduction (Fig. 9) to familiarize yourself with the AutoPilot<sup>™</sup> interface.

| Aeotec   🍜   🗒   🛱   🏟   🔐   縃 06:09:50                                                                                                    |             |
|----------------------------------------------------------------------------------------------------|-------------|
| Dashboard                                                                                                    |             |
| Welcome to your AutoPilot                                                                                                    |             |
| This interface allows managing your AutoPilot equipped with interconnected Z-Wave devices. It will show every function of the device as one single <b>Element</b> (In case a physical device has multiple functions like switching and metering – it will generate multiple elements). |             |
| ••••••                                                                                                    |             |
|                                                                                                    | Skip Next > |

#### Fig. 9: AutoPilot - Introduction

|                            | CONFIDENTIAL |                           |
|----------------------------|--------------|---------------------------|
| AIP-QSG-001-ZIP_GW_EN.docx |              | Page <b>6</b> of <b>6</b> |